# Configurazione del modulo IOx CGM-SRV su CGR1xxx

## Sommario

Introduzione **Prerequisiti Requisiti** Componenti usati **Premesse Configurazione** Esempio di rete Installazione del modulo CGM-SRV in CGR1000 Installazione di Compute Image sul modulo CGM-SRV Configurazione interfacce, DHCP e NAT **Verifica** Risoluzione dei problemi

# Introduzione

Questo documento descrive come configurare i dispositivi della piattaforma Connected Grid Router (CGR) serie 1000 per l'utilizzo con un modulo IOx Connected Grid Module (CGM) - System Server (SRV).

# **Prerequisiti**

### **Requisiti**

Cisco raccomanda la conoscenza dei seguenti argomenti:

- Routing
- Switching
- NAT (Network Address Translation)
- Comprendere i concetti della virtualizzazione

#### Componenti usati

Le informazioni fornite in questo documento si basano sulle seguenti versioni software e hardware:

CGR1120 Esegue almeno 15.6-3 (CGR1000) -universalk9-bundle.SSA.156-3.M2Slot modulo ●liberoIndirizzo IP su Gi2/1SSH (Secure Shell) configurata

• Modulo CGM-SRV-XX

## Premesse

Quando si desidera eseguire applicazioni IOx o macchine virtuali sulla piattaforma CGR1000, è possibile utilizzare il modulo di calcolo CGM-SRV. Il modulo CGM-SRV è in realtà un piccolo server che contiene una CPU x86 multi-core, memoria e storage. Sia CGR1120 che CGR1240 possono includere uno di questi moduli per aggiungere funzionalità IOx.

Al momento della scrittura, sono disponibili due tipi, come illustrato nella tabella:

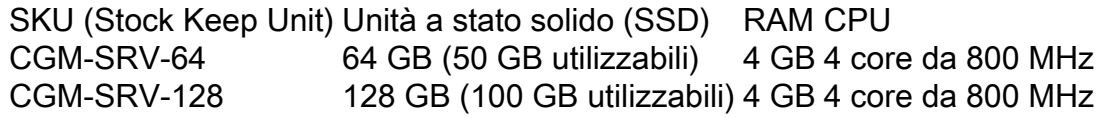

Ogni modulo è inoltre dotato di due porte USB per lo storage e di una propria interfaccia Gigabit Ethernet esterna.

Come con qualsiasi altro dispositivo compatibile con IOx, il modulo può ospitare diversi tipi di applicazioni IOx ma, a causa della maggiore capacità del modulo CGM-SRV, può anche eseguire una distribuzione Windows o Linux standard completamente configurata (ad esempio Ubuntu o CentOS) come mostrato nell'immagine.

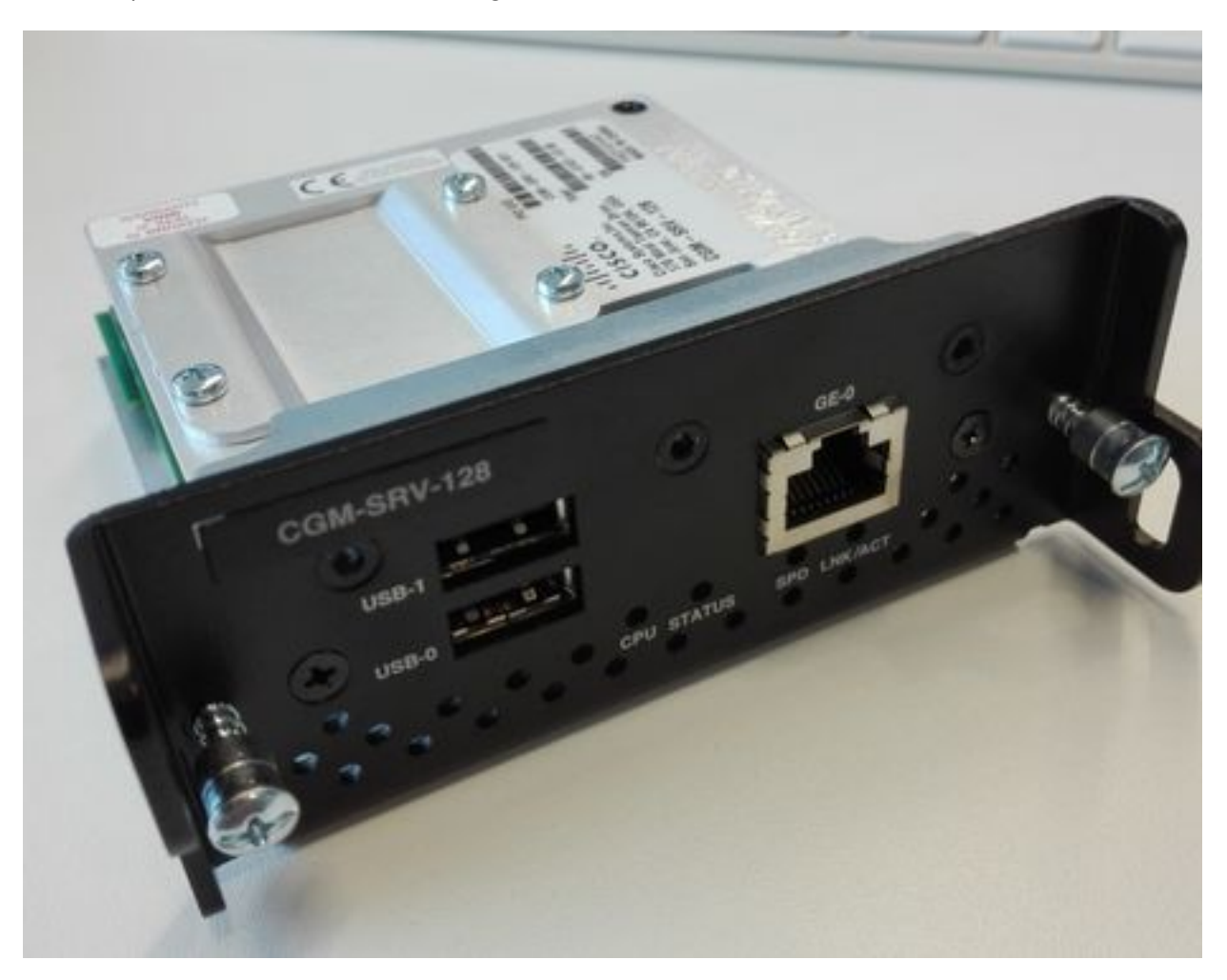

## **Configurazione**

#### Esempio di rete

Il modulo CGM-SRV ha tre interfacce di rete, due interfacce interne verso Cisco IOS ® e una esterna per una connessione dedicata agli ospiti che opera sul modulo CGM-SRV.

Le interfacce utilizzate sono indicate nella tabella:

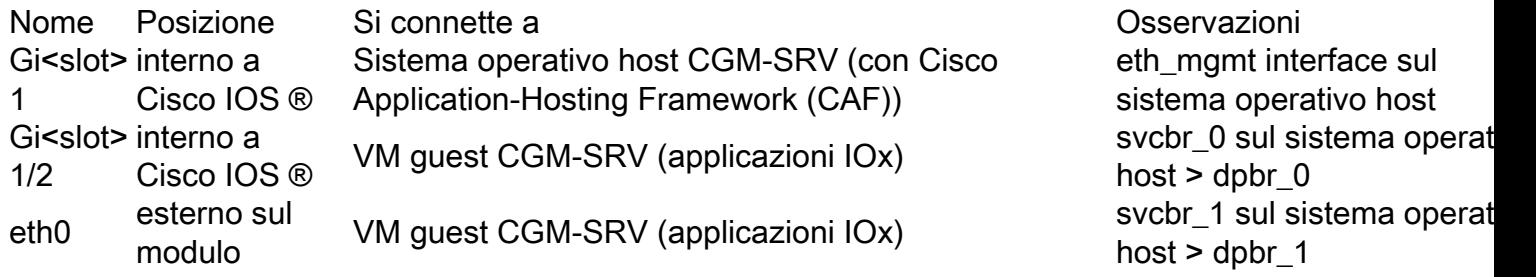

Nell'immagine è illustrato un diagramma che mostra l'interconnessione di tutti gli elementi:

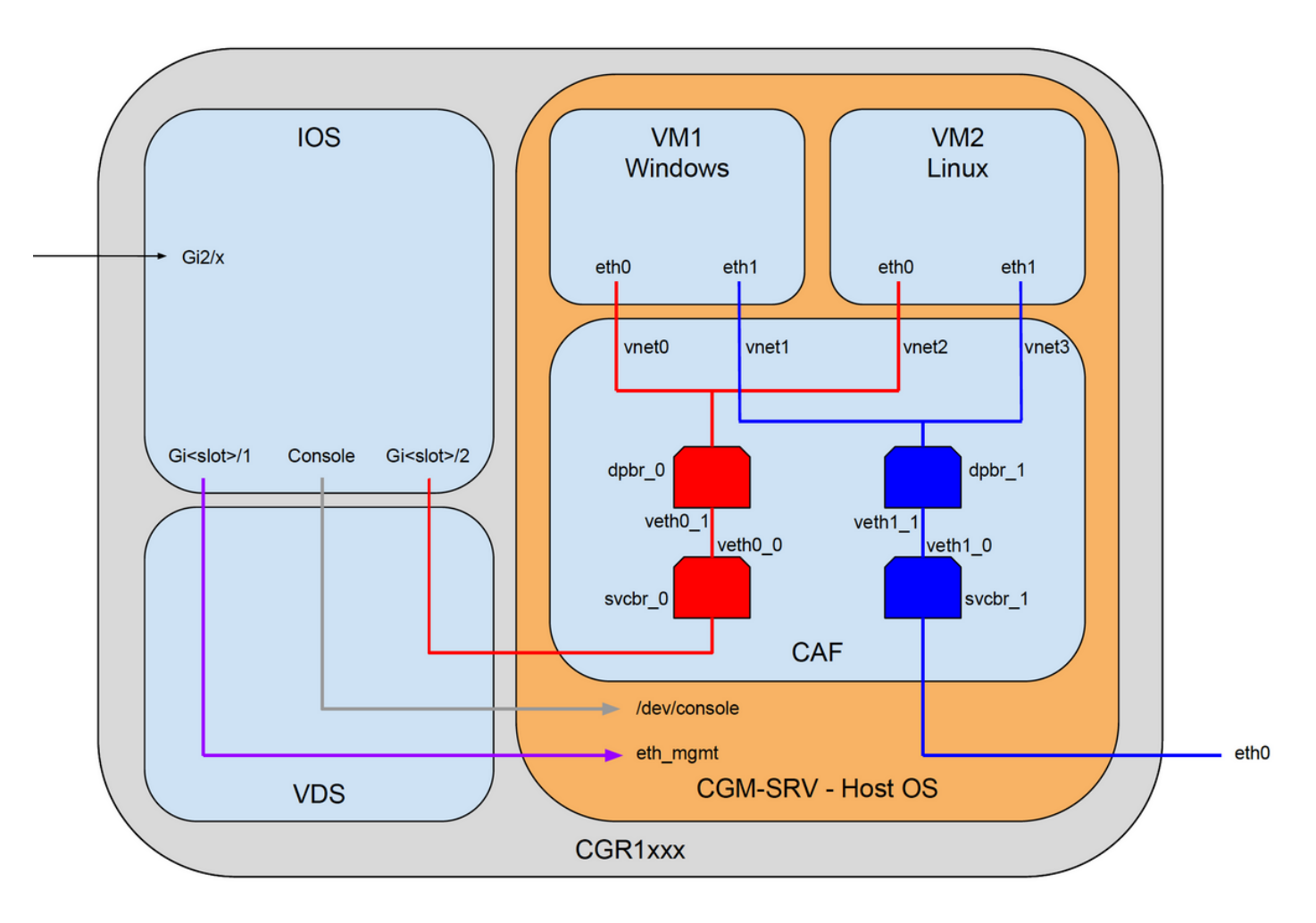

### Installazione del modulo CGM-SRV in CGR1000

Per configurare CGM-SRV su CGR1000, è necessario iniziare con l'inserimento del modulo in CGR1120. Questa operazione può essere eseguita senza dover disconnettere il dispositivo, come indicato di seguito:

Passaggio 1. Chiudere la porta del modulo in cui si desidera installare il modulo CGM-SRV:

KJK\_CGR1120\_20#conf t Enter configuration commands, one per line. End with CNTL/Z. KJK\_CGR1120\_20(config)#hw-module poweroff 4

Passaggio 2. È possibile inserire fisicamente il modulo nello slot 4. Una volta inserito il modulo, è possibile riaccendere lo slot del modulo:

KJK CGR1120 20(config)#no hw-module poweroff 4 Passaggio 3. Verificare se il modulo viene riconosciuto come previsto:

KJK\_CGR1120\_20#sh module 4 Mod Ports Module-Type and Model Status --- ----- ----------------------------------- ------------------ ---------- 4 1 CGR1000 Server Module 64GB Disk CGM-SRV-64 ok Mod Hw Serial-Num **Last reload reason** --- ----- --------------------- ------------------------------------ 4 1.0 FOCXXXXXXXX

Come si può vedere nell'output qui, il modulo è riconosciuto e pronto nello slot 4. Ora è possibile iniziare a configurare tutto.

#### Installazione di Compute Image sul modulo CGM-SRV

Il passaggio successivo consiste nel caricare l'immagine del sistema operativo host sul modulo. L'immagine può essere scaricata da: <https://software.cisco.com/download/release.html?mdfid=284174271&softwareid=286312260>

Dopo aver scaricato l'immagine da Cisco Connection Online (CCO), caricarla/scaricarla su  $CGR1000<sup>1</sup>$ 

KJK\_CGR1120\_20#copy scp://jedepuyd@10.X.X.X/cgr1000-compute-1.2.5.1.SPA flash: Destination filename [cgr1000-compute-1.2.5.1.SPA]? Password: Sending file modes: C0644 69765564 cgr1000-compute-1.2.5.1.SPA ... 69765564 bytes copied in 1367.560 secs (51015 bytes/sec) Una volta che l'immagine è disponibile sul CGR1000, è possibile installarla sul modulo CGM-SRV:

KJK\_CGR1120\_20#server-module 4 install flash:cgr1000-compute-1.2.5.1.SPA Operation requires module reload, do you want to continue? [yes]: yes Installing image: /cgr1000-compute-1.2.5.1.SPA ......................... Done!

#### Configurazione interfacce, DHCP e NAT

Come accennato in precedenza, su Cisco IOS ® sono disponibili due interfacce interne collegate a CGM-SRV. Poiché il modulo è stato inserito nello slot 4, alle interfacce seguenti viene assegnato il nome: Gi4/1 e Gi4/2. Gli indirizzi IP su queste interfacce, quando si usa NAT, sono usati solo internamente.

Configurare Gi4/1 per la connessione tra Cisco IOS ® e il sistema operativo host in esecuzione in CGM-SRV:

KJK\_CGR1120\_20#conf t Enter configuration commands, one per line. End with CNTL/Z. **KJK\_CGR1120\_20(config)#int gi4/1 KJK\_CGR1120\_20(config-if)#ip addr 192.168.100.1 255.255.255.0 KJK\_CGR1120\_20(config-if)#ip nat inside KJK\_CGR1120\_20(config-if)#ip virtual-reassembly in KJK\_CGR1120\_20(config-if)#duplex auto KJK\_CGR1120\_20(config-if)#speed auto KJK\_CGR1120\_20(config-if)#ipv6 enable KJK\_CGR1120\_20(config-if)#no shut KJK\_CGR1120\_20(config-if)#exit** Configurare Gi4/2; per la connessione tra Cisco IOS ® e i guest eseguiti su CGM-SRV:

```
KJK_CGR1120_20#conf t
Enter configuration commands, one per line. End with CNTL/Z.
KJK_CGR1120_20(config)#int gi4/2
KJK_CGR1120_20(config-if)#ip addr 192.168.101.1 255.255.255.0
KJK_CGR1120_20(config-if)#ip nat inside
KJK_CGR1120_20(config-if)#ip virtual-reassembly in
KJK_CGR1120_20(config-if)#duplex auto
KJK_CGR1120_20(config-if)#speed auto
KJK_CGR1120_20(config-if)#ipv6 enable
KJK_CGR1120_20(config-if)#no shut
KJK_CGR1120_20(config-if)#exit
Configurare l'interfaccia sul lato Cisco IOS ® che consente l'accesso a CGR1000 come NAT
esterno:
```
**KJK\_CGR1120\_20(config)#int gi2/1 KJK\_CGR1120\_20(config-if)#ip nat outside** Configurare DHCP per il sistema operativo host e i guest:

```
KJK_CGR1120_20#conf t
Enter configuration commands, one per line. End with CNTL/Z.
KJK_CGR1120_20(config)#ip dhcp pool iox_host_pool
KJK_CGR1120_20(dhcp-config)#network 192.168.100.0 255.255.255.0
KJK_CGR1120_20(dhcp-config)#default-router 192.168.100.1
KJK_CGR1120_20(dhcp-config)#lease infinite
KJK_CGR1120_20(dhcp-config)#exit
KJK_CGR1120_20(config)#ip dhcp pool iox_guest_pool
KJK_CGR1120_20(dhcp-config)#network 192.168.101.1 255.255.255.0
KJK_CGR1120_20(dhcp-config)#default-router 192.168.101.1
KJK_CGR1120_20(dhcp-config)#lease infinite
KJK_CGR1120_20(dhcp-config)#exit
```
Dopo aver abilitato il protocollo DHCP, accertarsi che il sistema operativo host sul modulo CGM-SRV acquisisca un indirizzo IP. In questa fase, il metodo più semplice consiste nel riavviare il modulo:

KJK\_CGR1120\_20#hw-module reload 4 Module 4 is being reloaded with reason()...

Una volta che il modulo è tornato online, è possibile controllare quale indirizzo IP gli è stato assegnato:

IP address Client-ID/ Lease expiration Type Hardware address/ User name 192.168.100.3 0100.800f.1170.00 Infinite Automatic

Il passaggio successivo della configurazione è completare il resto della configurazione NAT e inoltrare queste porte all'IP del sistema operativo host sul modulo:

- 2222 -> 22 -> sul modulo: Accesso SSH al sistema operativo host
- 8443 -> CAF (Local Manager e accesso API IOxclient)
- 5900 -> VNC (accesso alla GUI per VM Windows)

```
KJK CGR1120 20#conf t
Enter configuration commands, one per line. End with CNTL/Z.
KJK_CGR1120_20(config)#ip access-list standard IOX_NAT
KJK_CGR1120_20(config-std-nacl)#permit 192.168.0.0 0.0.255.255
KJK_CGR1120_20(config-std-nacl)#exit
KJK_CGR1120_20(config)#ip nat inside source list IOX_NAT interface Gi2/1 overload
KJK_CGR1120_20(config)#ip nat inside source static tcp 192.168.100.3 8443 interface Gi2/1 8443
KJK_CGR1120_20(config)#ip nat inside source static tcp 192.168.100.3 22 interface Gi2/1 2222
KJK_CGR1120_20(config)#ip nat inside source static tcp 192.168.100.3 5900 interface Gi2/1 5900
Ènecessario un ultimo passaggio per poter accedere a Local Manager e alla console del sistema
operativo host.
```
Aggiungere un utente con privilegio 15:

KJK\_CGR1120\_20#conf t Enter configuration commands, one per line. End with CNTL/Z. **KJK\_CGR1120\_20(config)#username admin privilege 14 password cisco** A questo punto, la configurazione è completa ed è possibile verificare e utilizzare il modulo CGM-SRV per IOx.

### Verifica

Fare riferimento a questa sezione per verificare che la configurazione funzioni correttamente.

Da Cisco IOS ® è possibile verificare se IOx è configurato correttamente con questi comandi:

```
KJK_CGR1120_20#sh IOx host list detail
IOx Server is running. Process ID: 325
Count of hosts registered: 1
Host registered:
===============
    IOx Server Address: FE80::2A6F:7FFF:FE0D:844A; Port: 22222
    Link Local Address of Host: FE80::280:FFF:FE11:7000
    IPV4 Address of Host: 192.168.100.3
   IPV6 Address of Host: fe80::280:fff:fe11:7000
    Client Version: 0.4
    Session ID: 4
OS Nodename: CGM-SRV-64-4
 Host Hardware Vendor: Cisco Systems, Inc.
   Host Hardware Version: 1.0
   Host Card Type: not implemented
   Host OS Version: 1.2.5.1
```

```
 OS status: RUNNING
```

```
 Percentage of SSD
 Lifetime remaining: 100
 USB Power Consumption (mA): 0
 Interface Hardware Vendor: None
 Interface Hardware Version: None
 Interface Card Type: None
```
Un altro modo per verificare se la configurazione precedente è stata eseguita correttamente consiste nel connettersi con il browser a Gestione locale. Poiché è stato configurato NAT, è necessario accedere a Local Manager su [https://<indirizzo IP esterno di CGR1000>:8443](https://<outside IP of CGR1000>:8443).

Se tutto è andato bene, dovrebbe essere possibile vedere il prompt di login di Local Manager come mostrato nell'immagine:

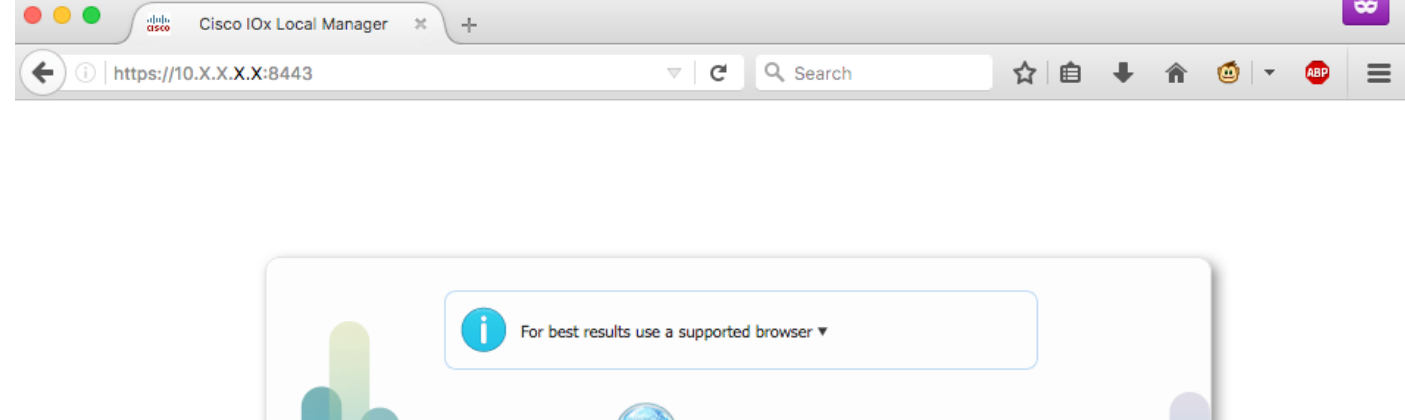

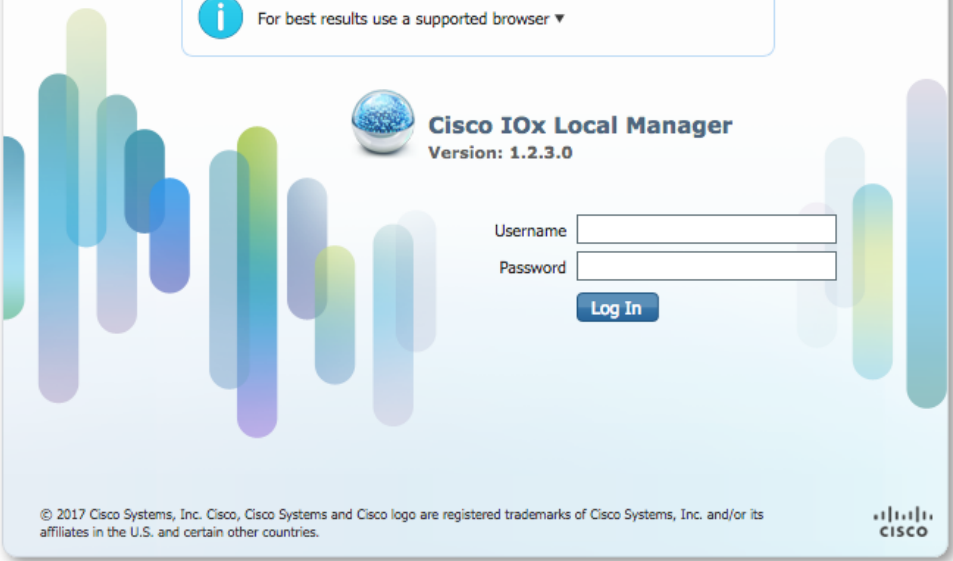

Qui è possibile accedere con il privilegio 15 utente creato in precedenza e accedere a Local Manager, come mostrato nell'immagine:

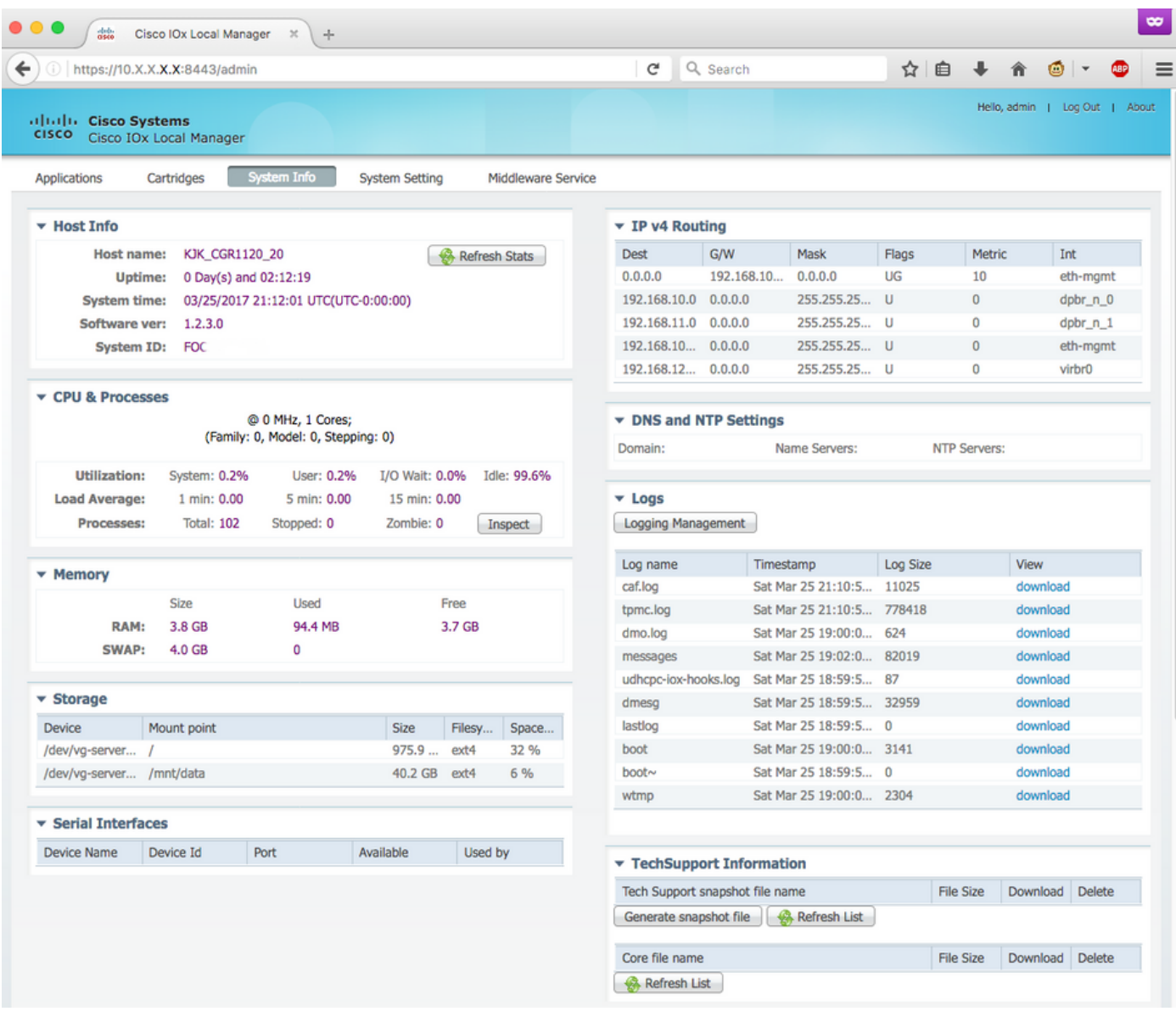

## Risoluzione dei problemi

Le informazioni contenute in questa sezione permettono di risolvere i problemi relativi alla configurazione.

Per risolvere i problemi relativi al file CAF e/o al sistema operativo host in esecuzione sul modulo CGM-SRV, è possibile accedere alla console utilizzando questi comandi:

Èpossibile accedere al sistema operativo host utilizzando le credenziali dell'utente con privilegi 15 create in precedenza su Cisco IOS ®:

```
KJK_CGR1120_20#server-module 4 console
  Escape sequence: ctrl-shift-^ x, then disconnect command
MontaVista Carrier Grade Express Linux 2.0.0 CGM-SRV-64-4 /dev/console
CGM-SRV-64-4 login: admin
Cisco IOS ® user password:
CGM-SRV-64-4:~#
Per controllare lo stato di CAF e Local Manager:
```
CGM-SRV-64-4:~# monit summary Cannot translate 'CGM-SRV-64-4' to FQDN name -- Temporary failure in name resolution The Monit daemon 5.14 uptime: 2h 14m

Process dmo **Running** File product\_id Accessible File hwid accessible File netifup accessible Process caf Running File cgroup Not monitored System x86-generic-64 Running

Il registro di CAF è disponibile in /var/log/caf.log.